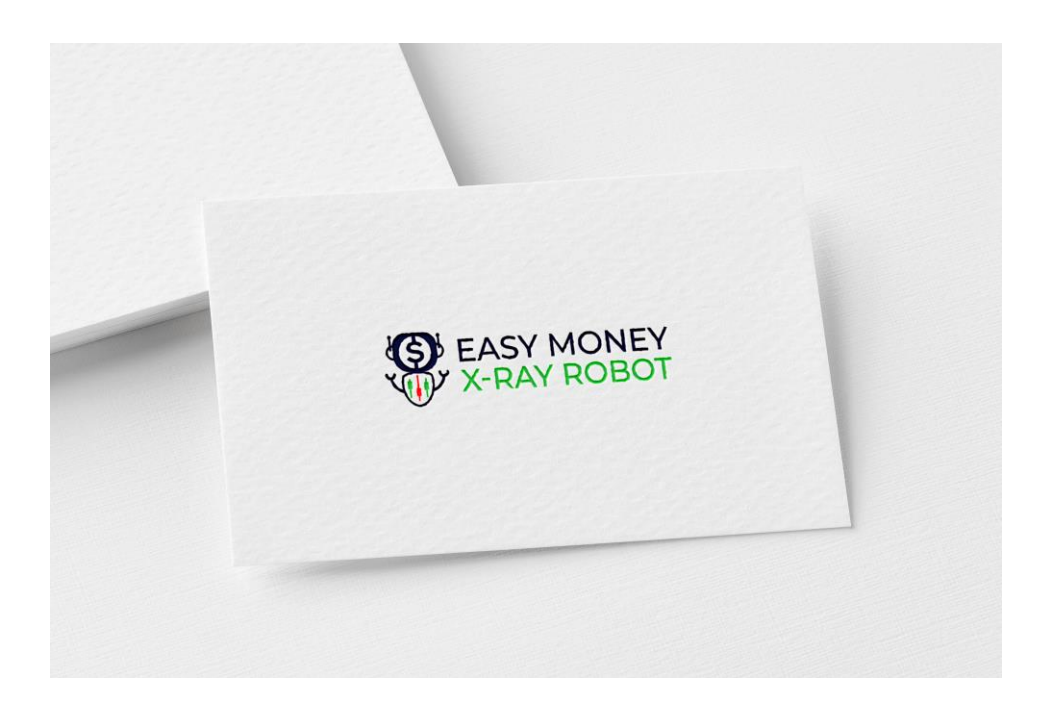

# **Installation and Setup Manual**

**[https://www.leapfx.com](https://www.leapfx.com/)**

**[support@leapfx.com](mailto:support@leapfx.com)**

### **Disclaimer and Risk Warnings**

Trading any financial market involves risk. The content of this e-book, its various associated websites and all related correspondence are neither a solicitation nor an offer to purchase or sell any financial instrument.

Although every attempt has been made to assure accuracy, we do not give any express or implied warranty as to its accuracy. We do not accept any liability for error or omission. Examples are provided for illustrative and educational purposes only and should not be construed as investment advice or strategy.

No representation is being made that any account or trader will or is likely to achieve profits or losses similar to those discussed in this e-book. Past performance is not indicative of future results.

By purchasing the software, subscribing to our mailing list or using the website you will be deemed to have accepted these terms in full.

The Easy Money X-Ray Robot / LeapFX Team, their representatives and associates do not and cannot give investment advice.

We endeavor to ensure that related websites are available 24 hours per day but we cannot be held liable if, for any reason, a site is unavailable.

The information provided in this e-book is not intended for distribution to, or for use by, any person or entity in any jurisdiction or country where such distribution or use would be contrary to law or regulation or which would subject us to any registration requirement within such jurisdiction or country.

There are numerous factors related to the market in general and to the implementation of any specific trading program, which cannot be fully accounted for in the future of performance results, all of which can adversely affect actual trading results.

We reserve the right to change these terms and conditions without notice. You can check for updates to this disclaimer at any time without notification.

The content of this e-book and all related websites and correspondence are copyright and may not be copied or reproduced.

## *U.S. Government Required Disclaimer*

Commodity Futures Trading Commission Futures and Options trading has large potential rewards, but also large potential risk. You must be aware of the risks and be willing to accept them in order to invest in the FOREX, futures and options markets. The past performance of any trading system or methodology is not necessarily indicative of future results.

### **Recommendations To Help You Excel**

The following recommendations are to help you get the best and most profitable experience from your use of this software and trading Forex in general.

Please consider following these recommendations as we have reviewed them and utilized them for years successfully – including other hundreds of other traders we work with.

### **Which Forex Broker Should You Use?**

There are 2 brokers we highly recommend. Both are respectable brokers that work well with Easy Money X-Ray Robot and are prompt with withdrawals and offer good support.

### **The first is Blaze Markets you can find them here:** [https://www.blazemarkets.com](https://www.blazemarkets.com/)

Blaze Markets is a broker created by traders that got tired of dealing with poorly run brokerages. They wanted to create one that supports robot trading with optimal conditions. There are very fast execution speeds and competitive pricing.

Blaze Markets accepts most countries, but not United States based clients. For United States clients, please refer to the next broker recommendation.

### **The second broker is PAX Forex you can find them here:** [https://paxforex.org/?refid=42679F9C-4FE3-](https://paxforex.org/?refid=42679F9C-4FE3-42F3-9092-7D1B321722F3) [42F3-9092-7D1B321722F3](https://paxforex.org/?refid=42679F9C-4FE3-42F3-9092-7D1B321722F3)

PAX Forex is a solid broker with good trading conditions, prompt withdrawals, and overall good support. The systems work smoothly and has some solid offers. They accept United States Based clients when using our link above (must use our link - select NA for Country if not in the list).

After signing up with one of our recommended brokers download and install Meta Trader 4, which is provided free by them. (Please choose highest leverage).

### **Account Type to Use**

If you wish to deposit \$100 to \$200 minimum, then please use a CENT account (PaxForex offers cent accounts link above).

If you use Standard or a Pro account, then \$3,000 is the ideal minimum, but you can go down to \$500 - \$100 minimum, which will be an elevated risk, but of course higher return.

## **Use A VPS and Everything Will Run Even If Your Computer is Off…**

You can avoid leaving your computer on and access your platform from any mobile device using a virtual server. We highly recommend using a VPS always for trading.

Click the link below to learn more about what a VPS is, why we recommend them, and the most reliable and affordable options that we recommend.

#### **[Click Here for VPS Recommendations](https://www.leapfx.com/vps)**

### **Want Someone to Install And Setup Easy Money X-Ray Robot For You?**

Don't feel like setting up the software or prefer someone else to do it for you? Not a problem, click the link below and have a pro do it for you.

#### **[Click Here to Have a Pro Install Easy Money X-Ray Robot for You](https://www.fxinstall.com/)**

### **Don't Forget to Activate Easy Money X-Ray Robot In Members Area**

If you haven't already, please go back to member's area and scroll down to the section where you must activate Easy Money X-Ray Robot with your broker MT4 account number / login number.

This is necessary to allow the software to run on your account. It can be changed anytime if you choose to switch accounts or brokers.

**[Click Here To Go To Members Area](https://www.leapfx.com/xray-members/)**

# **Expert Advisor Installation**

1. Install Meta Trader 4 platform provided by your broker free and open it.

2. You will need to do the following configuration. At the top of MT4, Click Tools>Options>Expert Advisors. Check the same boxes as indicated below, then click Ok:

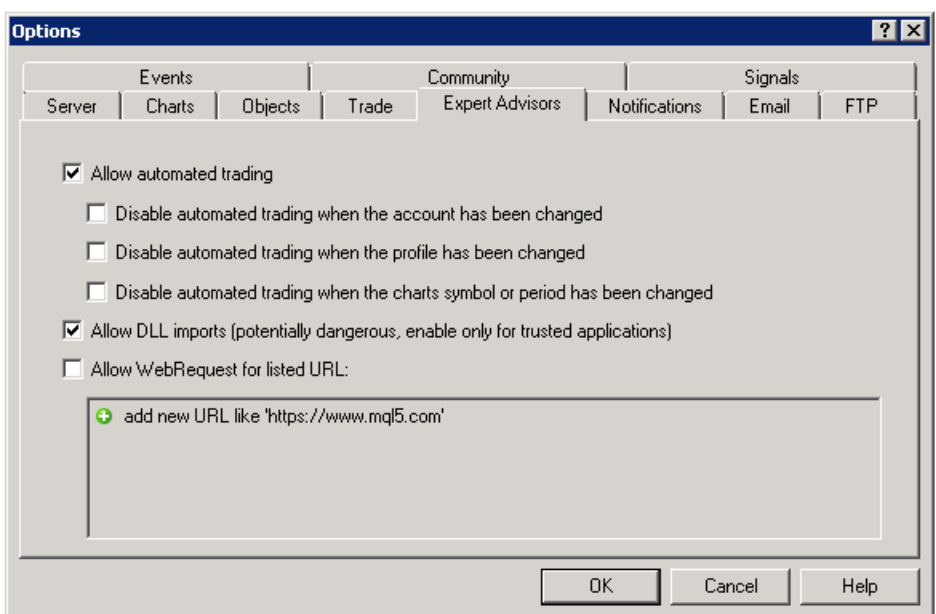

3. On the top of Meta Trader 4 make sure the AutoTrading is pushed in and GREEN, click it, if it's RED.

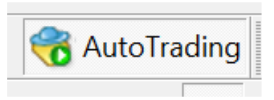

4. To install **Easy Money X-Ray Robot** you will need to load the **Easy Money X Ray Robot.ex4** file into the platform's data folder: At the top left of the platform click File>Open Data Folder>MQL4>Experts> and place the **.ex4** file there, then close the folder. Now restart the MT4 platform.

5. You should see Navigator window in your Meta Trader 4 platform on the middle left with **Easy Money X-Ray Robot** in it (if you don't see it please click the + sign next to Expert Advisors):

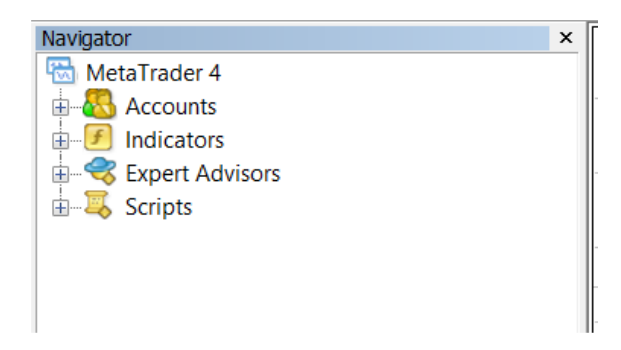

### **Setting Up Easy Money X-Ray Robot**

6. Now we need to open the window within Meta Trader 4 for the currency pairs that the robot will be trading on. To do this click the **File** button at the top left, then click on **New Chart**, then you will look for the following currency pairs: **EURUSD and GBPUSD** and click them to open OR right click on the PAIRS in Market Watch and click Chart Window.

For each currency pair chart as you open them - click on **"M1"** button towards the top of the screen to adjust the timeframe of that chart. This means each candlestick bar on the chart represents 1 minute.

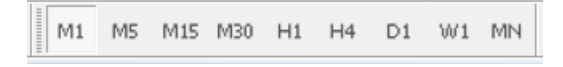

Make sure the candle icon is pressed in as well which is found at the top as well (picture shown below)..

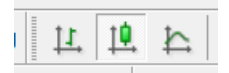

7. Now click **Easy Money X-Ray Robot** from the Navigator window (refer to step 5) and drag it onto each currency pair (EURUSD and GBPUSD) or you can right click the **name** and choose "Attach to a chart" – it will attach to whichever chart you have in focus.

8. Once you attach **Easy Money X-Ray Robot** to a chart window, a box will appear like the following below. Click **Common** then make sure the check marks match the following (then click **Inputs**):

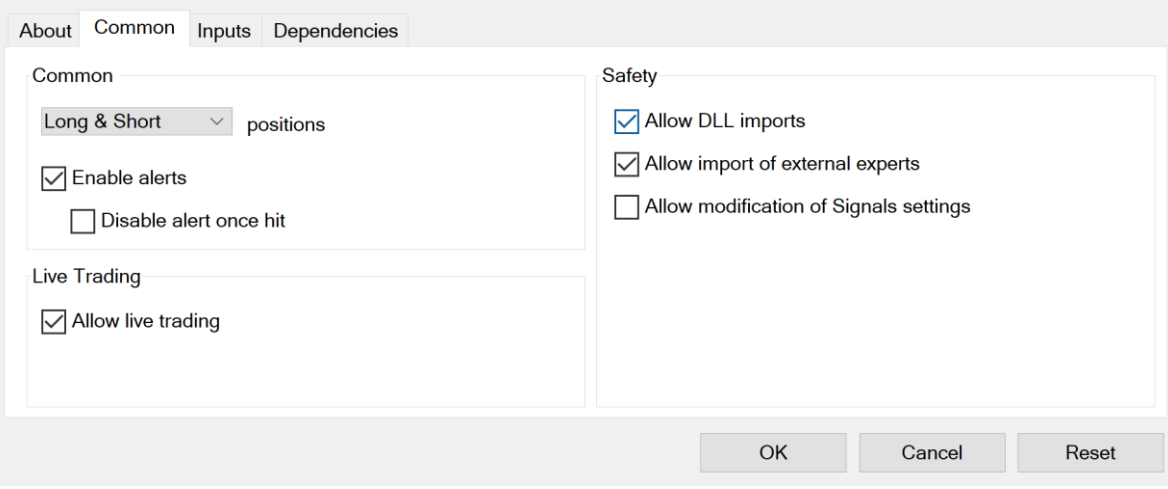

9. Under inputs section, enter your **receipt / transaction reference** and your **email address** associated with your purchase in the respective inputs. Then adjust RiskSetting to the risk you prefer. **Once done, click OK in the window**. **Do this for both EURUSD and GBPUSD.** 

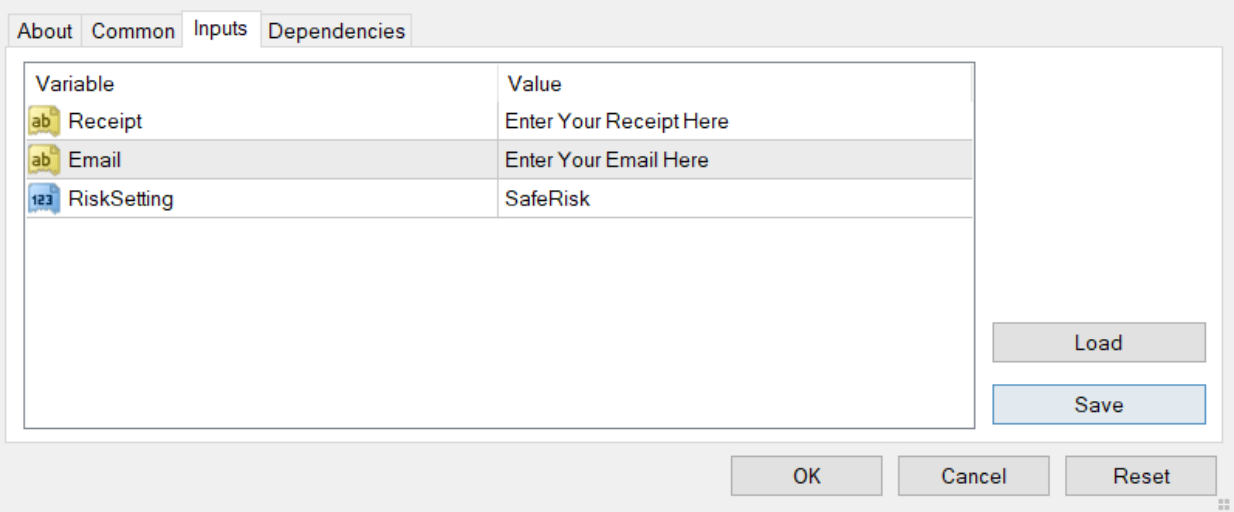

10. If everything is OK and loaded properly you will see the text **Easy Money X-Ray Robot** with a smiley emoticon on the top right of your chart.

### *11. That is it. Configuration is finished! Let it run on its own 24/7. A VPS is HIGHLY Recommended.*

**Profit Taking TIP:** Be sure to withdraw profits as the account grows. Taking out profits as it grows protects your investment.